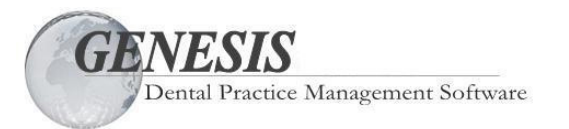

# **New features in version 14.0**

Update Genesis from our website.

By updating only one workstation, all your other workstations automatically update.

A new classic look.

Move a payment to unapplied with one simple right click.

Password protect the deleting of patient files.

Password protect the inactivating of patient files.

Automatic configurable - ON Site backups.

Automatic configurable - OFF Site backups.

Export names and addresses to Excel for marketing, Christmas cards, etc.

Add a credit card billing address line to patient statements for patients paying by credit cards.

In the scheduler, the drag and drop list may be sorted by order dropped AND alphabetically.

The development of internet technology for extensive email and ecommerce updates.

Once this version is installed, simply update one of your workstation from the internet and all your other workstations automatically update. With everything so easy and automatic, Genesis will be providing your office several additional updates this year.

These updates include extensive email capabilities, ecommerce, and a nice list of customer requests. If you have any requests, visit us at www.GenesisSoftware.com, click on "Why Genesis" at the top, click on "Ten Most Wanted" on the left side of this page and download our "Ten Most Wanted" form. Fill it out and send it back to us. We would love to hear from you.

When visiting us at GenesisSoftware.com, go to our "**Community**" page to win a Starbucks gift card.

## **Genesis Software**

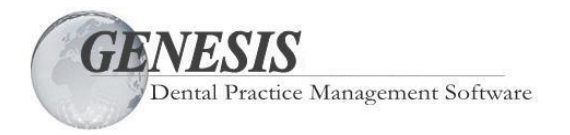

## **Updating GENESIS to version 14.0**

## **Preparation**

Have Genesis opened at ONLY one computer.

Perform a Genesis backup … miscellaneous # 2 (Backup and Restore) to your desktop or external device. Exit Genesis.

## **Updating GENESIS**

Every computer should now be out of Genesis.

Select ANY computer you want to update. It does NOT matter which computer you update first.

Place the Genesis Update CD into that computers CD drive and close the CD door.

When you close the CD door the Genesis Update CD will automatically run.

It may take two minutes for the **Genesis Update Screen** to appear.

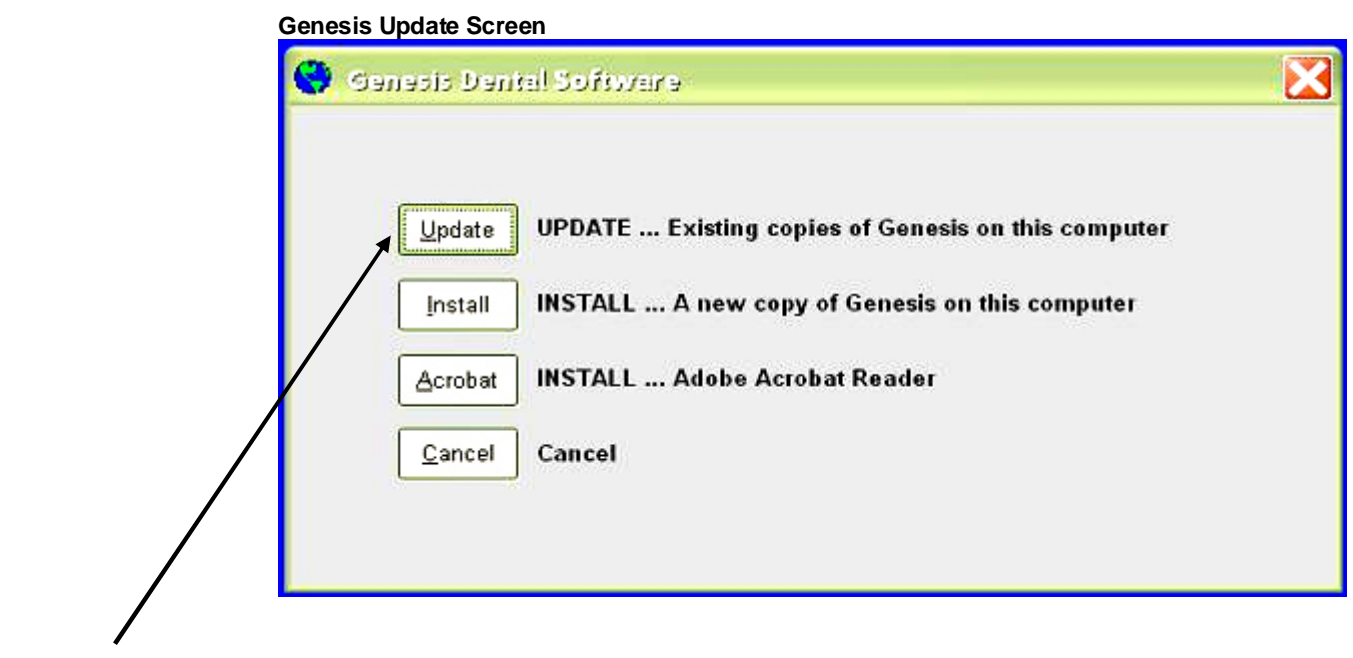

Click "**Update**" when this screen appears

Genesis update will search for every installation of Genesis on that computer.

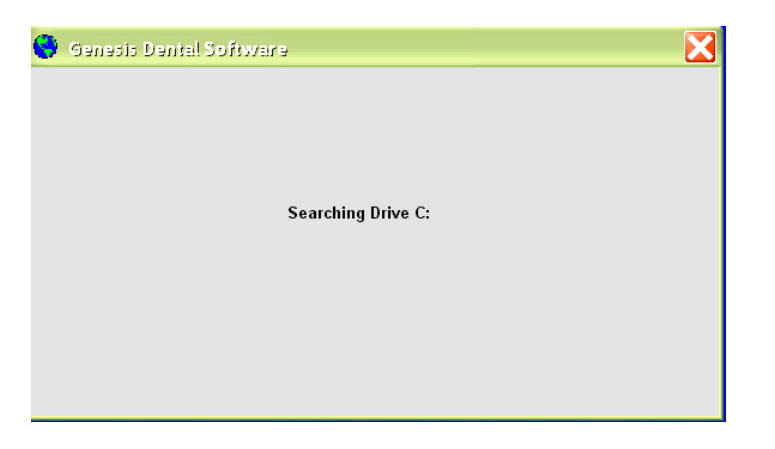

This update will locate each copy of Genesis installed on that machine, allowing you to update only the installations you would like to update.

Click "Yes" to Update Genesis. If you have Genesis installed twice, this window will appear twice, showing you the location of each installation.

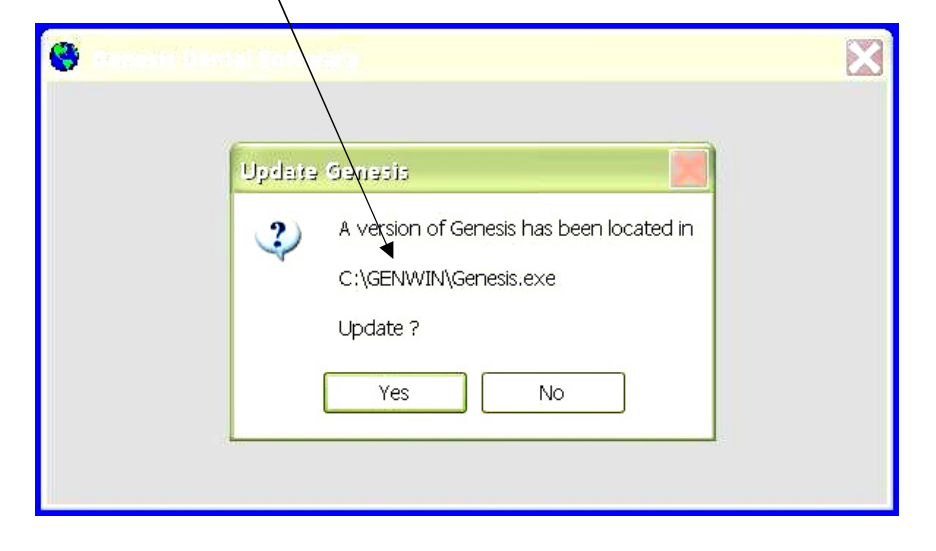

When choosing "Yes" to update, a status window will display the files being updated.

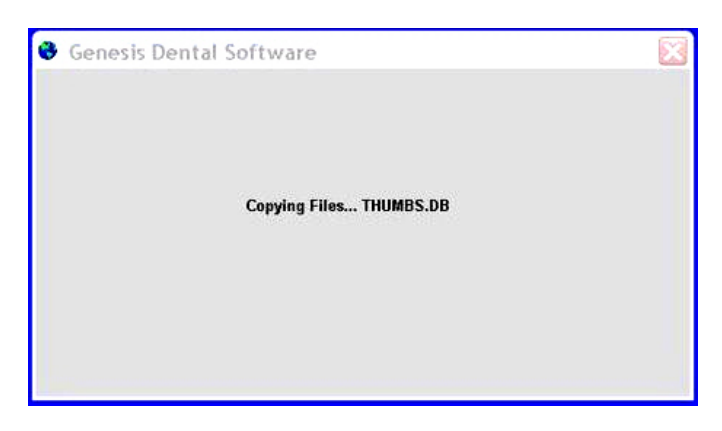

When the update is completed, Genesis will notify you. Click OK to complete the update.

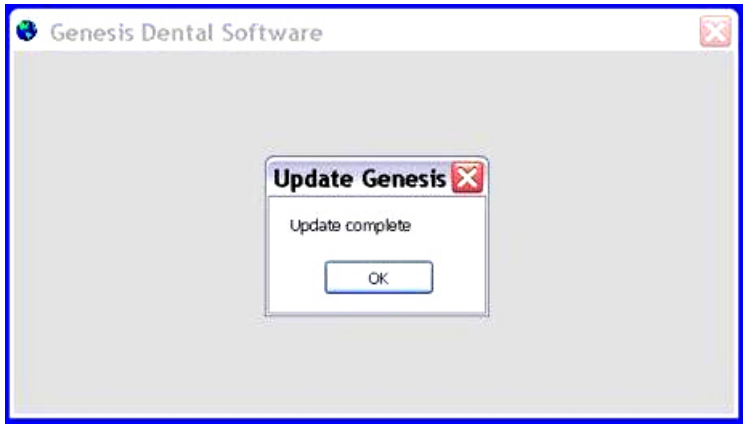

**After updating your first computer …** Perform the steps outlined above on each of your other computers

**After ALL your computers are updated …** Choose any one computer and open Genesis. This will complete the update process. You will see an "Updating" window in upper right corner of your screen during this final step. This "Updating" window will only appear with the first computer that enters Genesis.

 **Your update is Compete!**

**When you first enter Genesis, the following window will appear …**

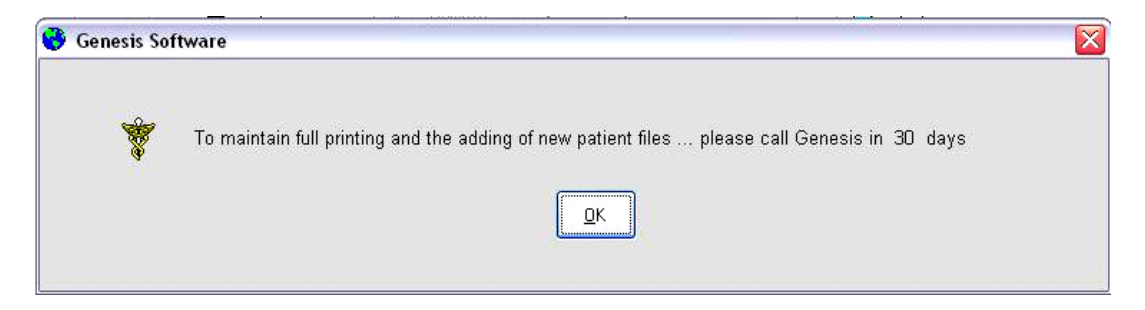

After updating, you HAVE full printing and adding file capabilities for 30 days. Please call us within 30 days to register this update. Upon registering, this window will no longer appear. If you have any questions, give us a call at 800-767-4102.

**Genesis Software** Support 800.767.4102<br>Fax 425.462.1984 Fax 425.462.1984<br>Email Support@Gen [Support@GenesisSoftware.com](mailto:Support@GenesisSoftware.com)